Conselho de Arquitetura e Urbanismo do Brasil – CAU/BR

**ELEIÇÕES DO CAU** 2023

### TUTORIAL **ACOMPANHAR CHAPA ELEITORAL** AÇÕES DOS RESPONSÁVEIS

## **ACOMPANHAR CHAPA ELEITORAL**

Esse tutorial apresenta os passos para que os responsáveis pelas chapas eleitorais realizem ações de acompanhamento, conforme Resolução Nº 179/2019, e suas alterações.

**O tutorial está dividido nas seguintes seções:**

- Acompanhar Informações da Chapa Eleitoral;
- Substituir Candidato da Chapa Eleitoral;
- Enviar e-mail de Pendência e Reenviar Convite;
- Atualizar Status.

Nos slides seguintes constam algumas informações importantes, mas elas não substituem a leitura completa dos normativos e regimentos pertinentes ao processo eleitoral e ao Conselho.

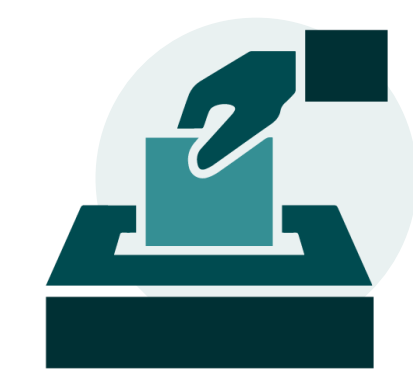

# **FUNÇÕES DO RESPONSÁVEL PELA CHAPA**

• Conhecer o [Regulamento Eleitoral](https://transparencia.caubr.gov.br/resolucao179/) e demais legislações pertinentes.

• Informar, por meio do SiEN, os meios oficiais de propaganda eleitoral e endereços eletrônicos em que se propagará a campanha eleitoral, facultado o acréscimo de novos endereços eletrônicos ao longo do período de propaganda eleitoral.

• Enviar convite aos responsáveis por outras chapas para participação em debates;

• Participar da elaboração das regras para que os debates ocorram assinado tais acordos;

• Realizar o pedido de registro de candidatura de chapa para eleição de conselheiros titulares e respectivos suplentes de conselheiros do CAU/BR e de CAU/UF que deverá ser feito exclusivamente por meio do SiEN.

- Indicar até 2 integrantes para compartilhar a responsabilidade pela chapa (vale para aquele que realizar o registro da chapa).
- Protocolar pedido de substituição voluntária de candidato por meio do SiEN.
- Promover a substituição dos candidatos indicados como irregulares no pedido de impugnação ou apresentar defesa.

• Para denúncias que tenham como sanção a multa, a responsabilidade pelo pagamento da multa recairá sobre o responsável ou grupo de responsáveis pela chapa denunciada, que deverá pagá-la em até 30 dias após a notificação do trânsito em julgado da denúncia.

• Serão notificados, por meio eletrônico, quando houver pedido de impugnação da chapa a qual é responsável e poderão apresentar alegações.

### **ACOMPANHAR CHAPA ELEITORAL**

Os responsáveis pela chapa também são candidatos e, portanto, devem atender aos critérios abaixo e também acumulam estas obrigações.

#### **OBRIGAÇÕES DOS CANDIDATOS DE CHAPA**

- Conhecer o [Regulamento Eleitoral](https://transparencia.caubr.gov.br/resolucao179/) e demais legislações pertinentes.
- Atender as Condições de Elegibilidade:
	- Possuir registro definitivo, ativo, e estar adimplente com as anuidades do CAU até 18 de agosto de 2023;
	- Pertencer ao colégio eleitoral do Estado que esteja se candidatando;
	- Estar em pleno gozo dos direitos civis, conforme legislação vigente;
	- Para candidatos UF/BR, atender as condições contidas no artigo 18 e para os candidatos IES, atender as condições contidas do artigo 19 do Regulamento Eleitoral.
- Os candidatos das chapas UF-BR e chapas IES não deverão incidir nas causas de inelegibilidade dispostas no artigo 20 do Regulamento Eleitoral.

**DATAS IMPORTANTES**  $\frac{31}{07}$  a  $\frac{18}{08}$  - Cadastro de chapas  $\frac{21}{08}$  a 31/08 - Pedido de Substituição  $22/08$  a  $10/10$  - Denúncia 23/08 a 25/08 - Impugnação de Candidatura  $10/10 - Eleições$ 

## ACOMPANHAR INFORMAÇÕES DA CHAPA ELEITORAL

Para visualizar as informações, o responsável pela chapa eleitoral deve estar logado no seu ambiente do SICCAU e seguir os passos: clique no menu **Eleitoral**.

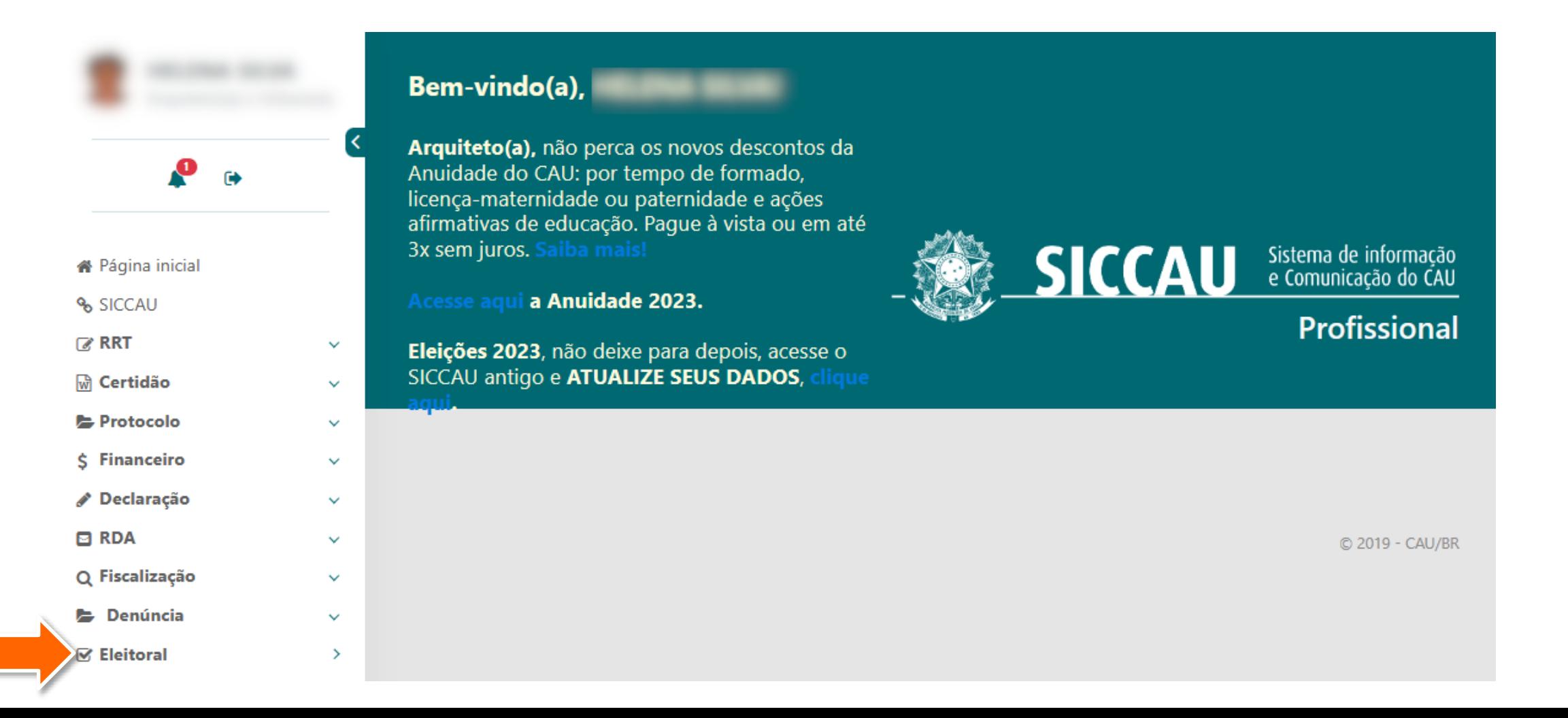

Para visualizar informações da chapa eleitoral, clique no menu **Chapa** e depois na opção **Acompanhar Chapa**.

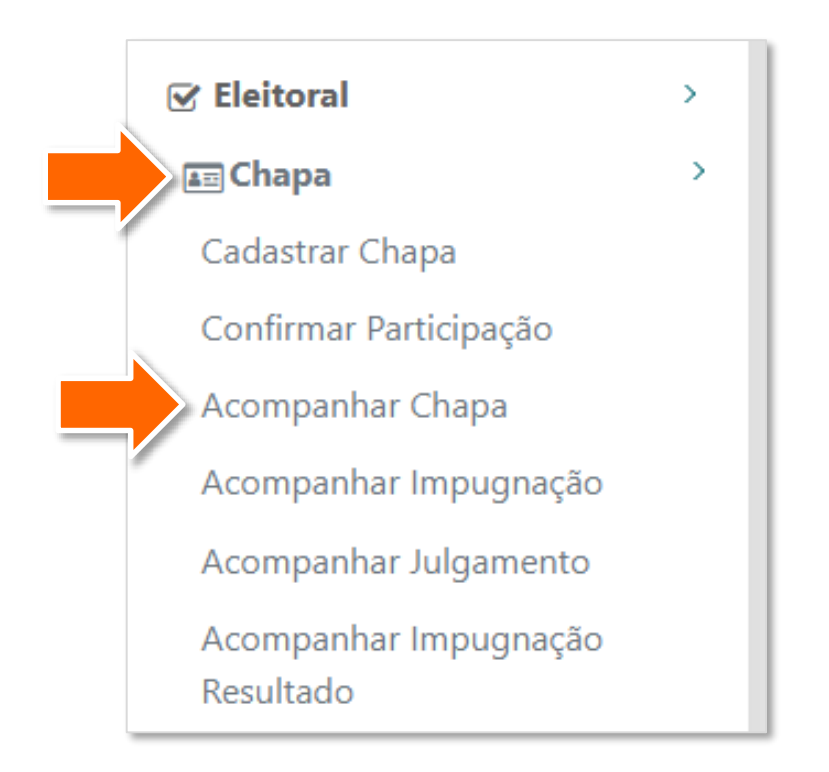

O responsável poderá visualizar o status de confirmação ("confirmado" ou "a confirmar") de todos os candidatos cadastrados na chapa por meio da coluna **Status Confirmação**.

> Quando a chapa **não atingir a cota de representatividade**  prevista no artigo 46-A do Regulamento Eleitoral, o sistema apresentará no canto direito superior a mensagem ao lado.

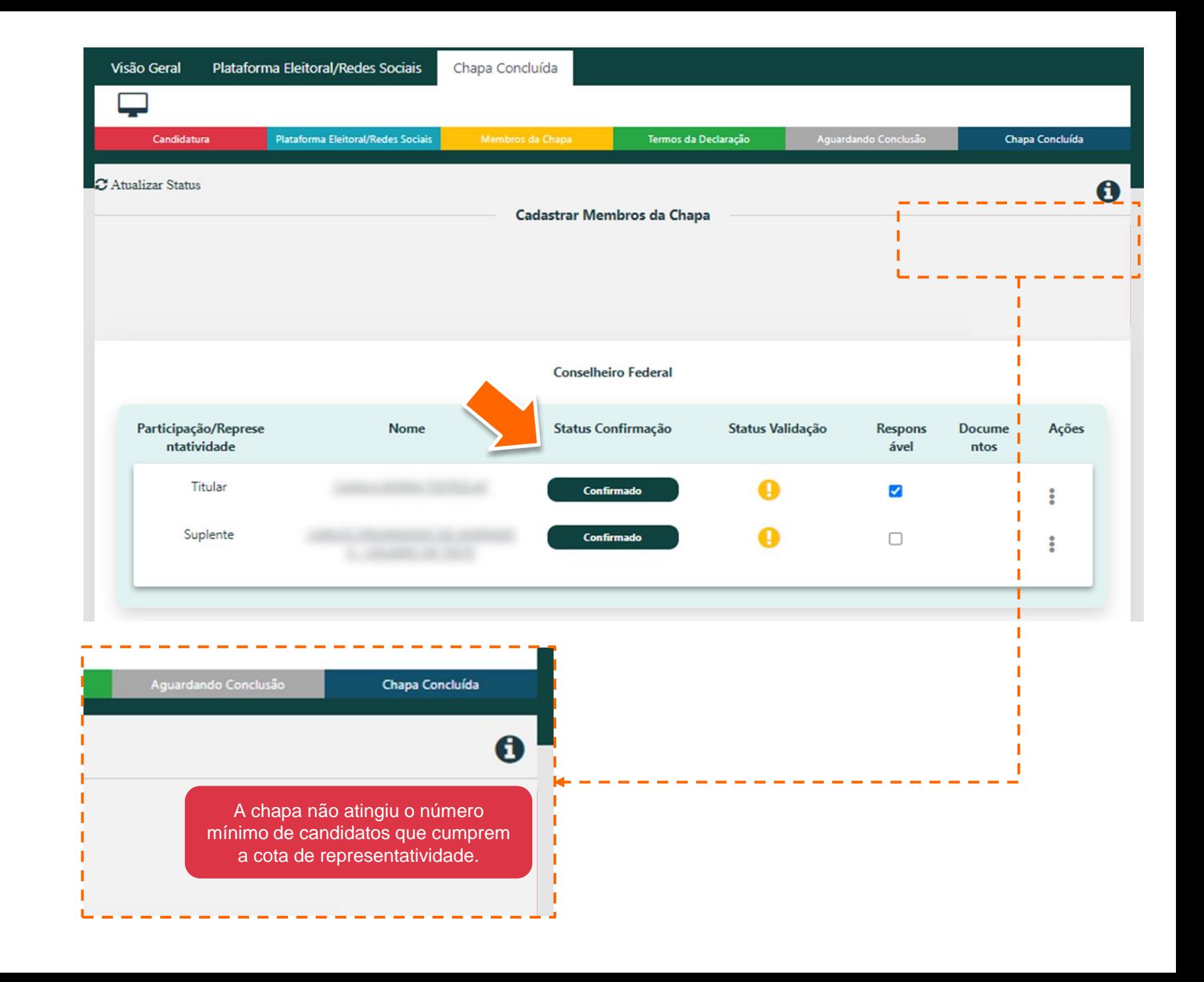

Para acessar todas as 4 informações de um candidato da chapa eleitoral, **clique em seu nome**.

 $\overline{\mathbf{5}}$ 

Será exibida uma janela com os dados detalhados do candidato selecionado.

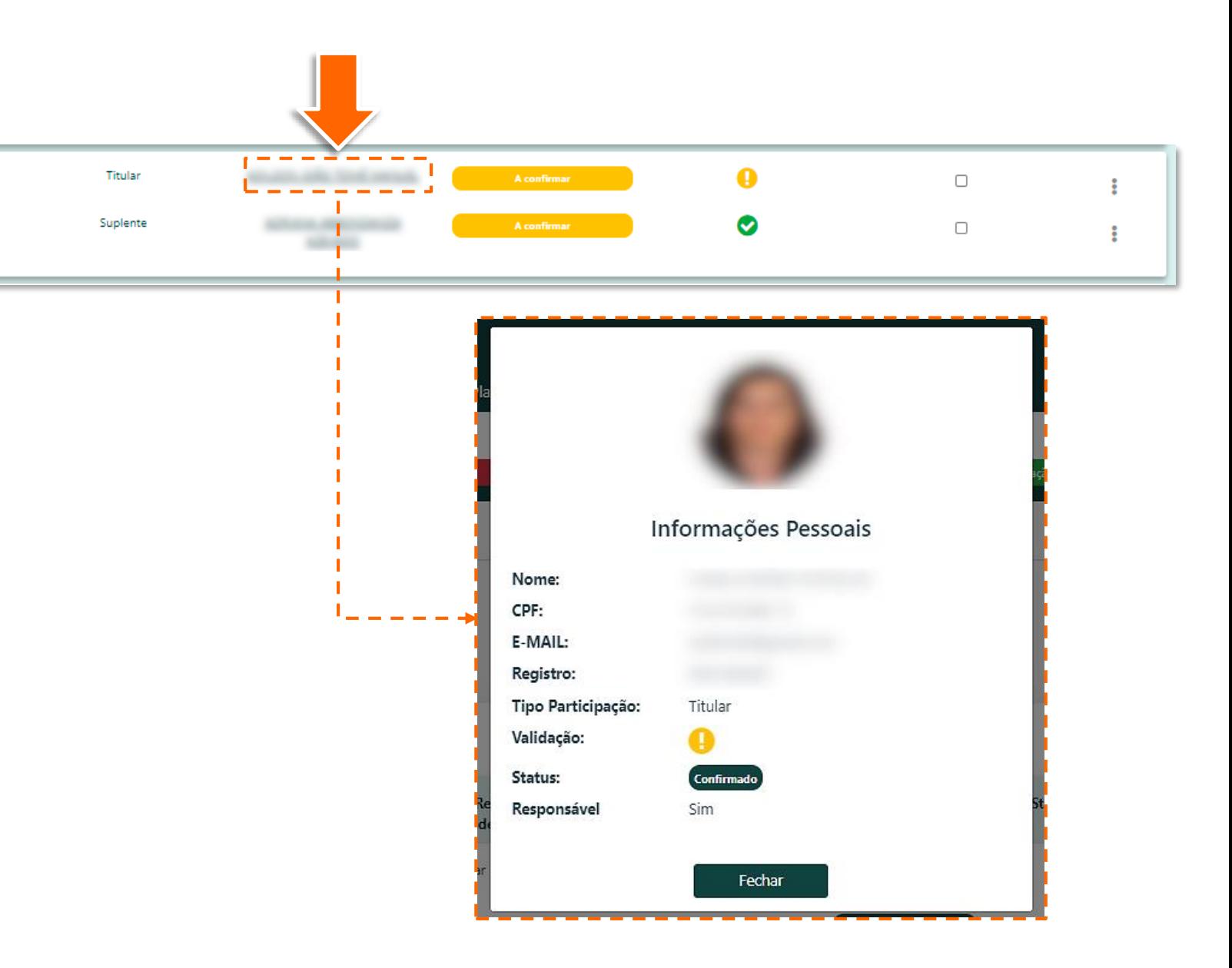

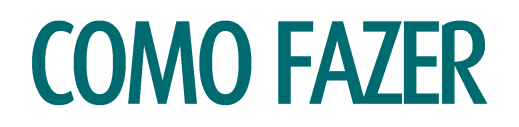

Na coluna **Status Validação**, é possível identificar se os candidatos da chapa possuem pendências. Caso haja, será exibido o ícone de exclamação nesta coluna. Clique no **ícone** para saber qual a pendência.

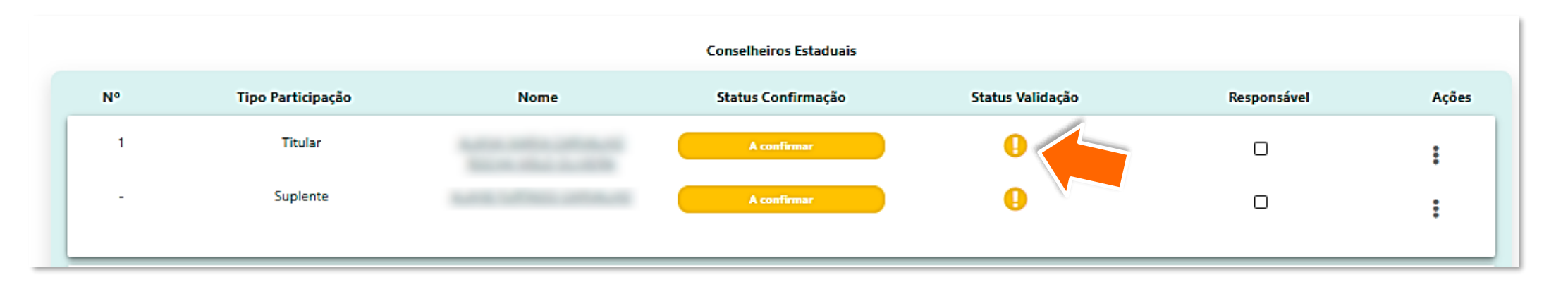

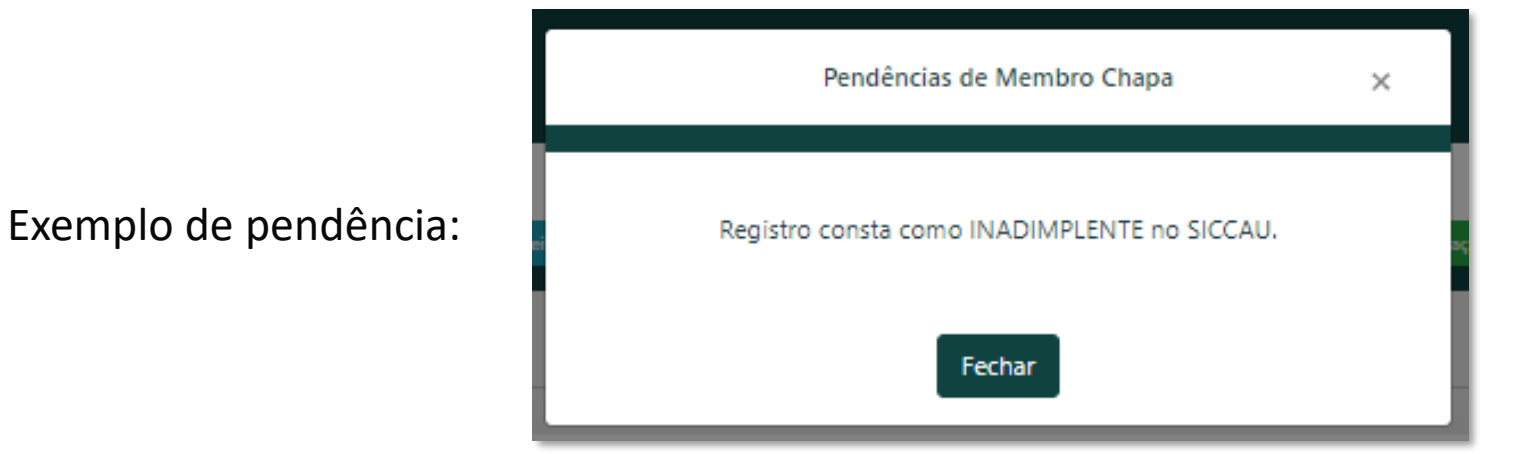

#### **Outras possibilidades de pendência previstas na [Resolução Nº 179/2019](https://transparencia.caubr.gov.br/resolucao179/):**

- Candidatos UF-BR ler art. 18
- Candidatos IES ler art. 19

### SUBSTITUIR CANDIDATO DA CHAPA ELEITORAL

Para substituir candidato da chapa eleitoral, o responsável pela chapa deve estar logado no seu ambiente do SICCAU e seguir os passos abaixo:

Repita os passos 1 e 2 da seção anterior. Clique no menu **Ações** (os três pontos indicados pela seta) correspondente ao candidato que deseja alterar e clique na opção **Alterar**.

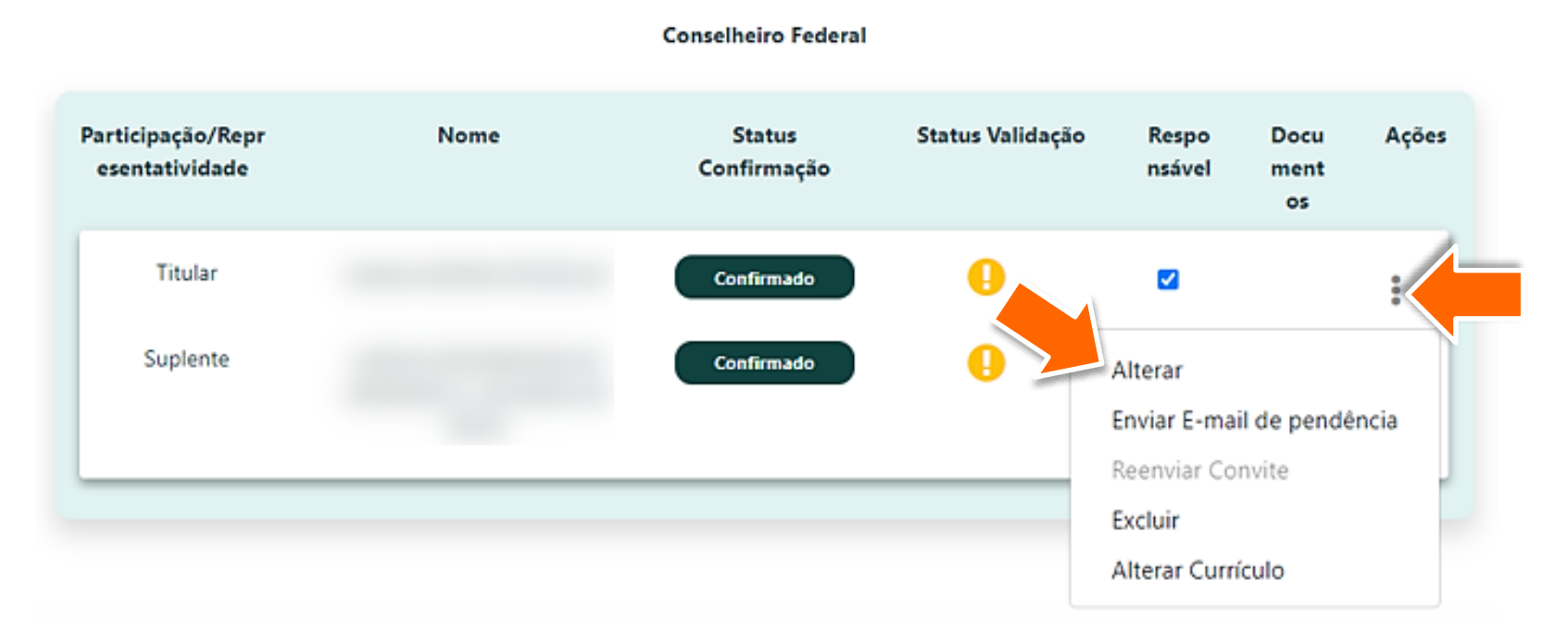

Para substituir um candidato já cadastrado, no campo em destaque **digite o CPF** do novo candidato que deseja adicionar. Será exibida uma caixa verde com nome e CPF, **clique na caixa** para concluir a alteração.

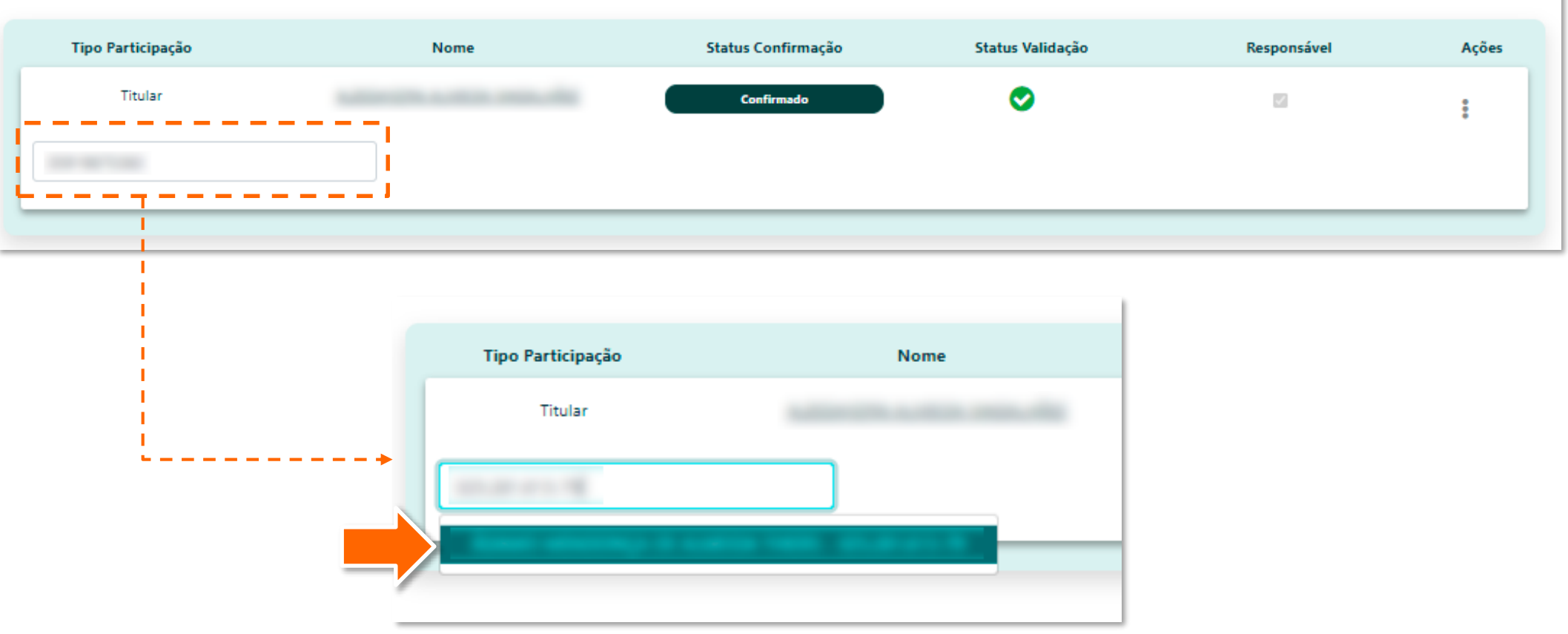

## ENVIAR E-MAIL DE PENDÊNCIA E REENVIAR CONVITE

O responsável pela chapa eleitoral poderá enviar e-mail para os candidatos informando sobre possíveis pendências que os impeçam de participar da chapa. Também poderá reenviar o convite para aqueles que ainda não confirmaram a participação na chapa. Para isso, o responsável deve estar logado no seu ambiente do SICCAU e seguir os passos abaixo:

Para enviar e-mail informando sobre pendências, repita o passo 1 da seção anterior, clique no menu **Ações** (os três pontos indicados pela seta) e clique na opção **Enviar e-mail de Pendência**.

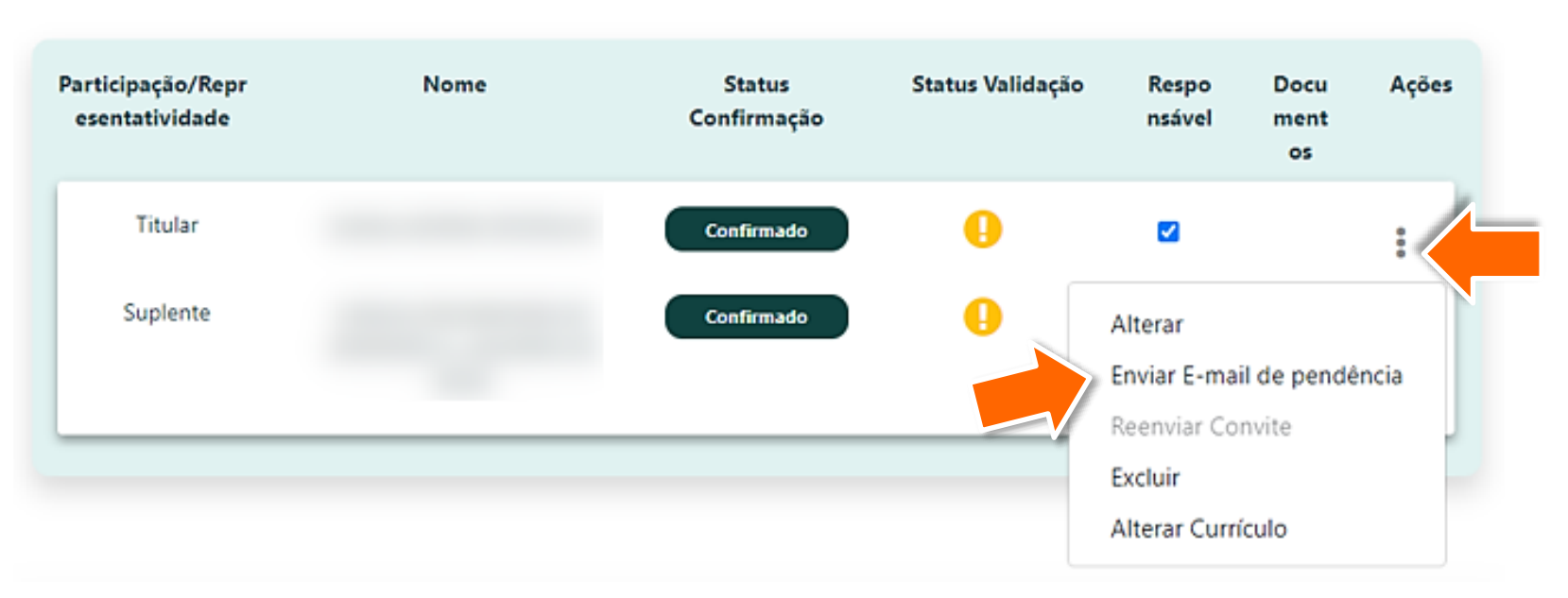

#### **Conselheiro Federal**

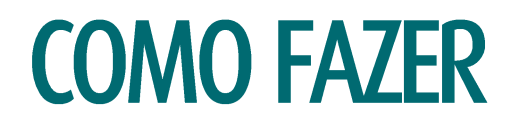

Para reenviar o convite para candidato de chapa eleitoral, clique no menu Ações (os três pontos indicados pela seta) e clique na opção **Reenviar Convite**.

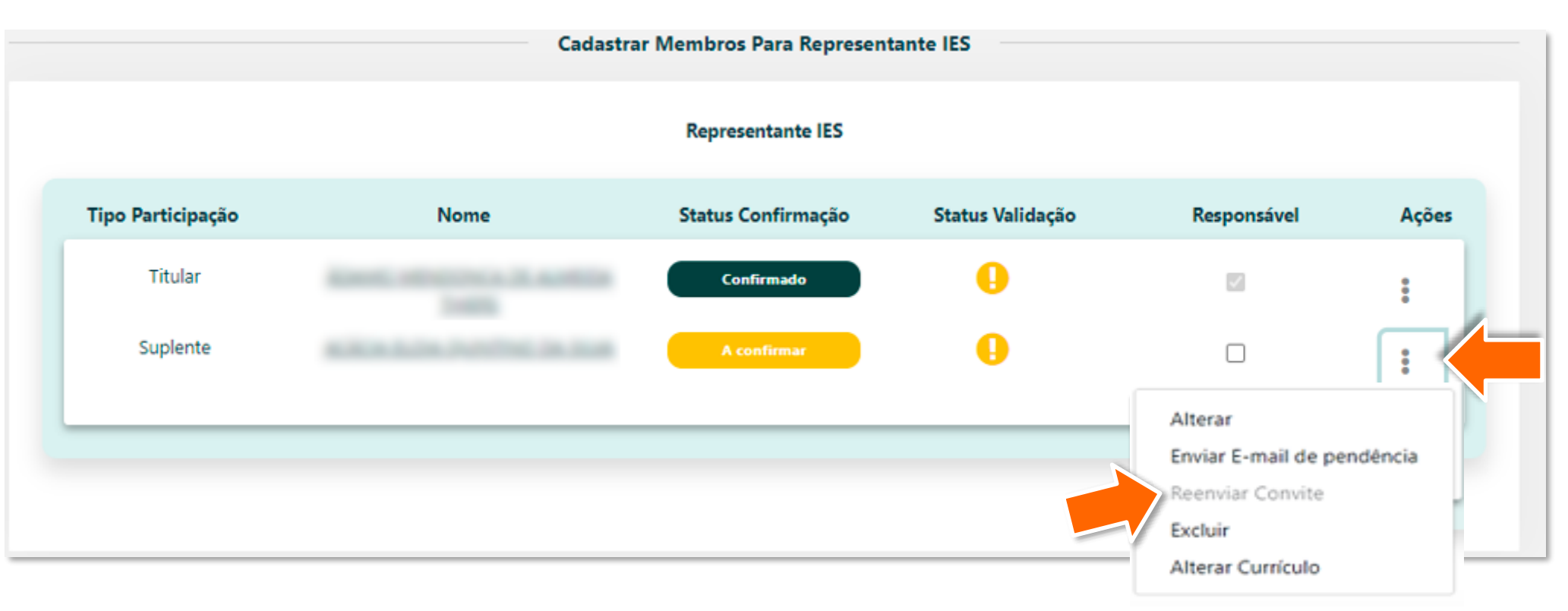

### ATENÇÃO!

Nas duas ações descritas nesta seção, o candidato da chapa receberá um e-mail automático do sistema contendo as instruções necessárias.

### **ATUALIZAR STATUS**

Para atualizar o status dos candidatos da chapa, o responsável pela chapa eleitoral deve estar logado no seu ambiente do SICCAU e seguir os passos abaixo:

Repita o passo 1 da seção anterior. Para atualizar e identificar mudanças nos status dos candidatos, o responsável pela chapa deve clicar em **Atualizar Status**.

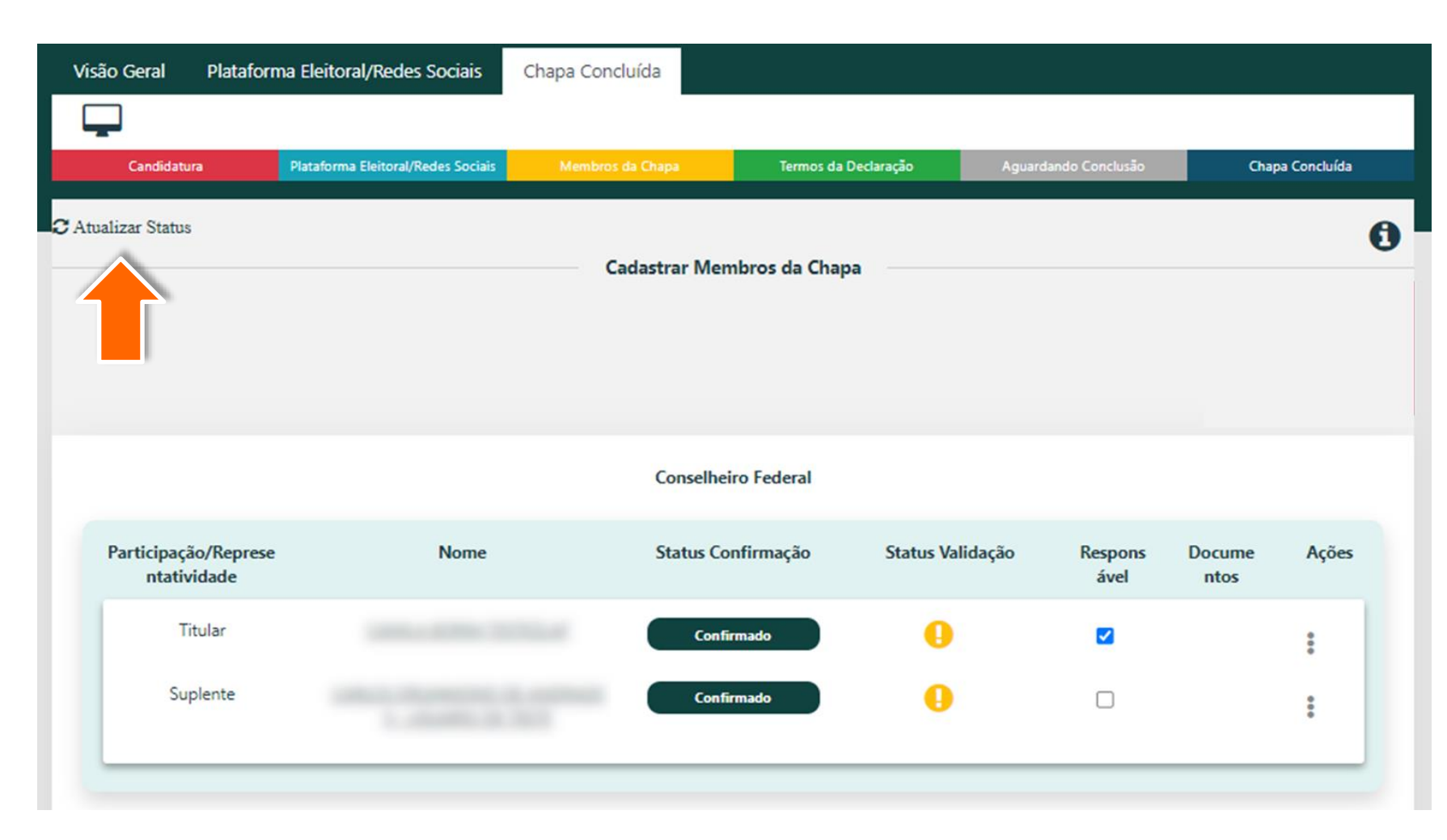

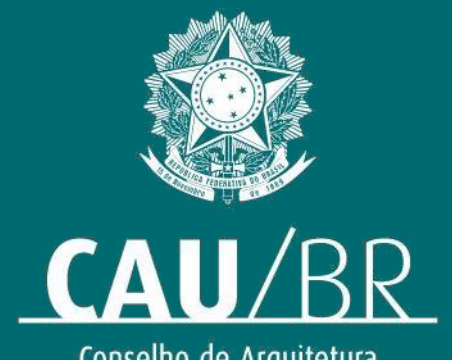

Conselho de Arquitetura<br>e Urbanismo do Brasil